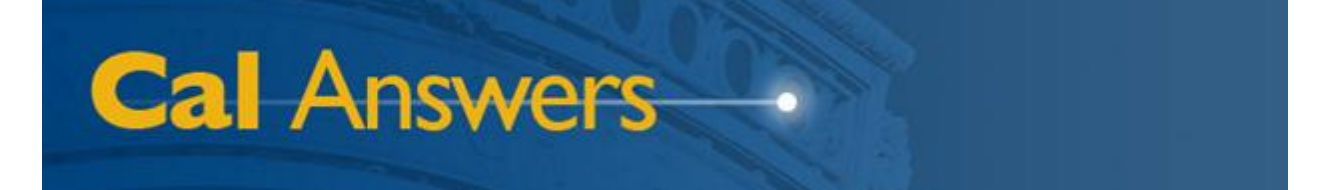

## *Cal Answers Dashboard Reports*

# *Student All Access - Degrees*

**Office of Planning & Analysis Associate Vice Chancellor – Chief Financial Officer University of California, Berkeley**

**April 2012**

## **Table of Contents**

<span id="page-1-0"></span>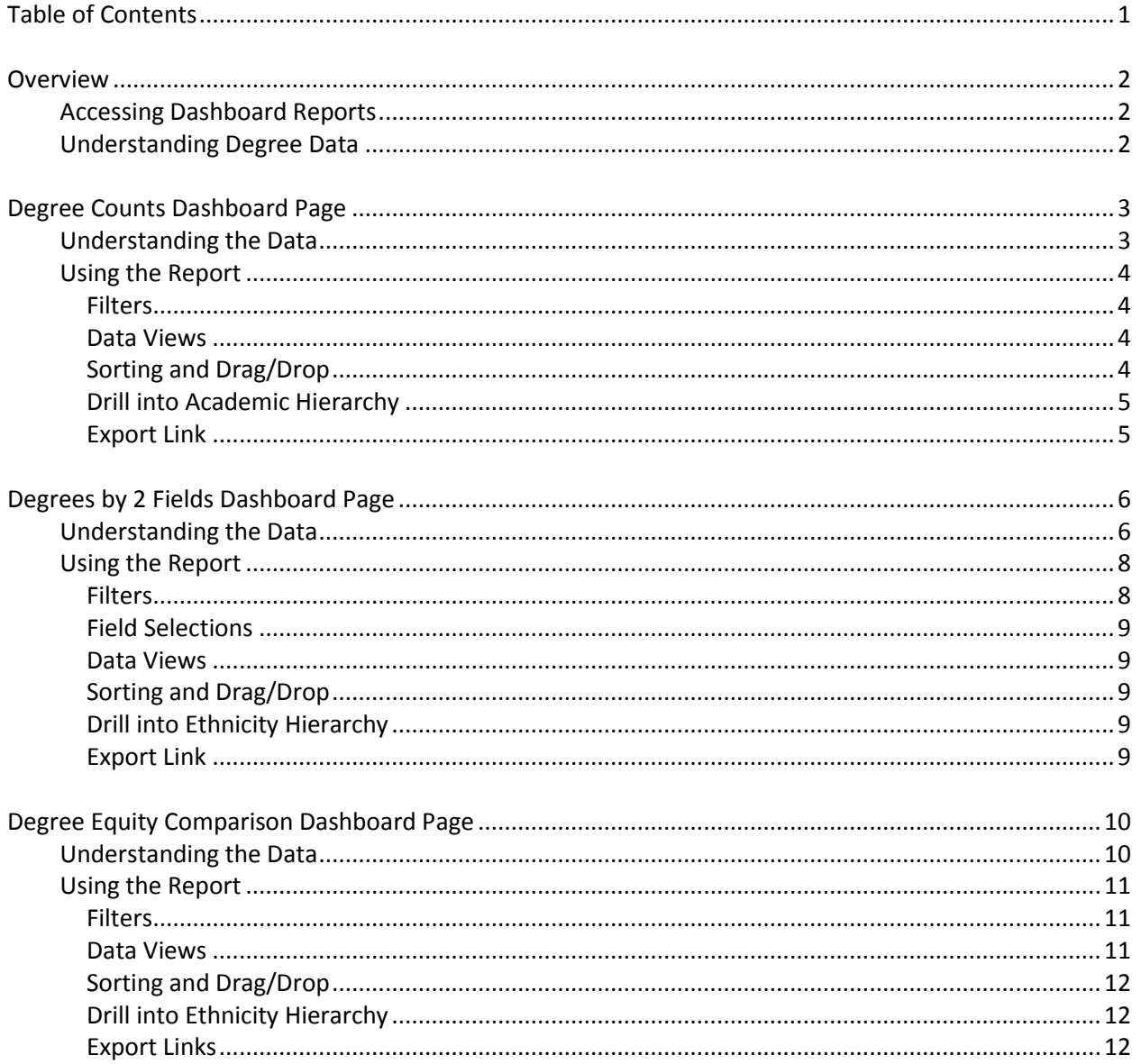

To report any problems with the Cal Answers Portal, Reports, or Dashboards:

• Send an e-mail to calanswers-help@berkeley.edu

**Or** 

• Call the Help Desk at 642-8500, Monday - Friday, 8:00am - 5:00pm

## **Overview**

#### <span id="page-2-1"></span><span id="page-2-0"></span>**Accessing Dashboard Reports**

The Cal Answers reporting environment, using Oracle Business Intelligence Enterprise Edition (OBIEE) software, provides two different interfaces to the UC Berkeley Enterprise Data Warehouse (EDW). One of these interfaces, called "Analysis," is an ad hoc query tool. The other interface, which is discussed in this document, is called "Dashboards," and provides interactive reports to campus users.

This document specifically covers the **Student All Access – Degrees** dashboard pages dealing with degrees, certificates, and notifications of candidacy. These standard degree reports are available to all Cal Answers users. You can access these reports from the "Dashboards" dropdown list that appears at the top right of any OBIEE screen, as shown in the screenshot to the right. Simply drop down the list, and expand the node named "Student All Access" to see the dashboards available within that grouping. In this case, you'll choose the blue "Student All Access - Degrees" link.

When you click the "Student All Access - Degrees" link, you will then see all of the available reports, each on a separate tab, that currently exist within this dashboard. For example:

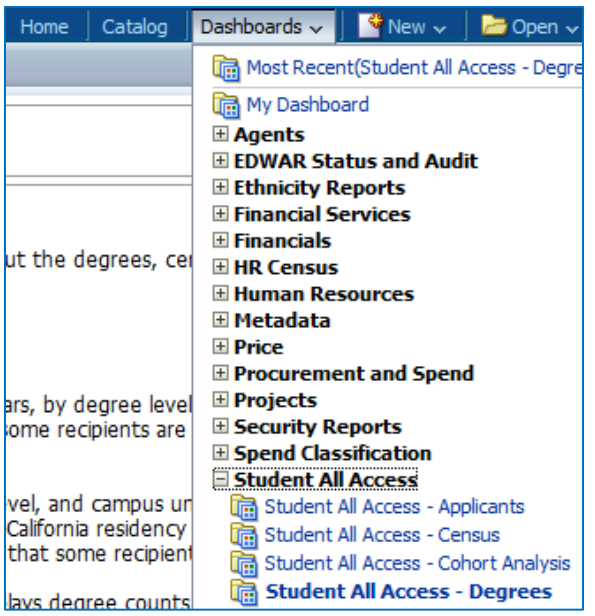

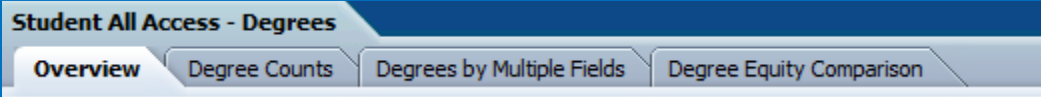

You then simply click on a tab in order to see a given dashboard page and the report that it contains. The first tab, "Overview," contains brief descriptions of each report.

#### <span id="page-2-2"></span>**Understanding Degree Data**

The university awards degrees, certificates, and notifications of candidacy to students upon completion of their program requirements. In some cases, the university can later rescind these for various reasons. All of the degree reports in the "Student All Access – Degrees" dashboard show only unrescinded degrees; those that have been rescinded are excluded.

Like census data, we sometimes report degree data as either headcounts or as prorated counts (see [below](#page-3-1) for an explanation of these). With degrees, however, there's also a distinction between degree recipients and degrees awarded. This becomes important because some students can receive more than one degree in the same semester, usually because they are double majoring in programs offered by two different colleges. For example, a double major in Business and Civil Engineering would count as one degree recipient (because it's one person), but two degrees awarded (because both the School of Business and the College of Engineering awarded the person degrees). In these degree reports, we report headcount degree recipients, but prorated degrees awarded.

The remainder of this document covers each of the degree count dashboard reports in more detail.

## **Degree Counts Dashboard Page**

<span id="page-3-0"></span>The "Degree Counts" dashboard tab defaults to showing a simple table of the campus total degree recipient headcount, by degree level, for the most recent five academic years:

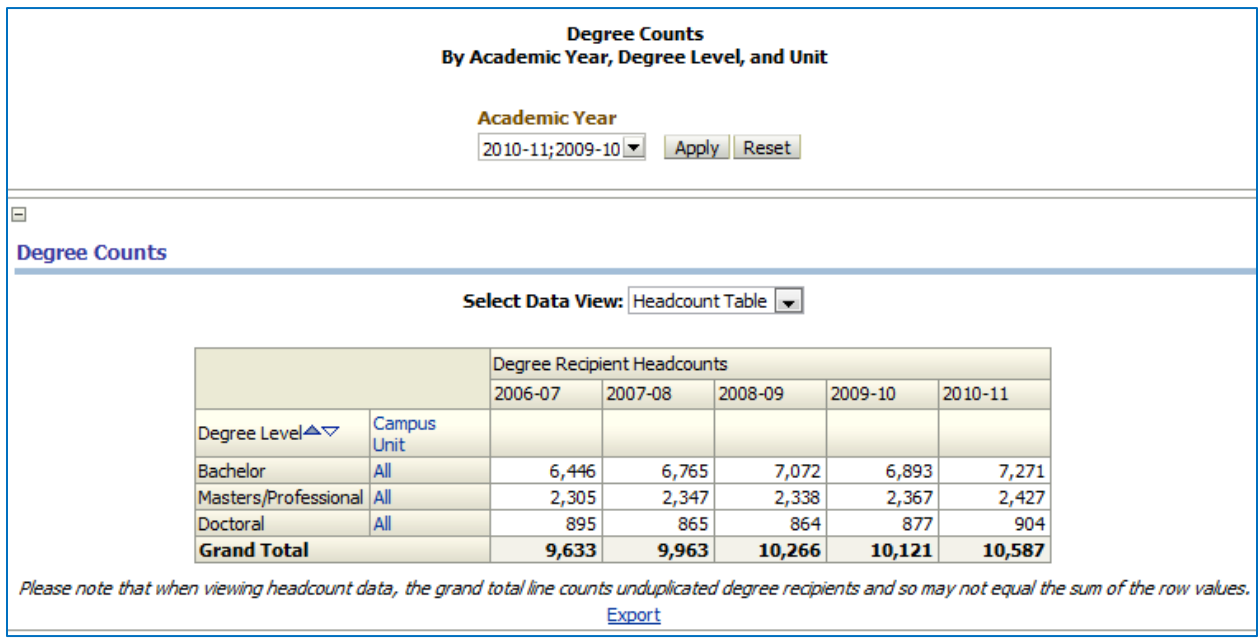

#### <span id="page-3-1"></span>**Understanding the Data**

This report can display degrees (not certificates or candidacies) awarded for all students as either headcount degree recipients or degrees awarded prorated counts. These two types of counts allow you to see double and triple majors in different ways.

For example, the major programs in Physics and History are both in the College of Letters & Science, but they are in different departments, and each of those departments is in a different division.

Using headcounts, then, a student who was double majoring in Physics and History would count as 1 in each of those major programs, as 1 in each department, and as 1 in both the Social Sciences Division and the Math & Physical Sciences Division. Headcounts do not duplicate students within shared organizational levels, however, so this student would only count as 1 in the College of Letters & Science.

With prorated counts, on the other hand, this student would count as 0.5 in each major program, department, and division. These prorated values would then roll up to 1 at the college level.

When viewing headcount data in this table, note that the grand total line may not equal the sum of the row values, because it counts unduplicated students at the next higher organizational level.

#### <span id="page-4-0"></span>**Using the Report**

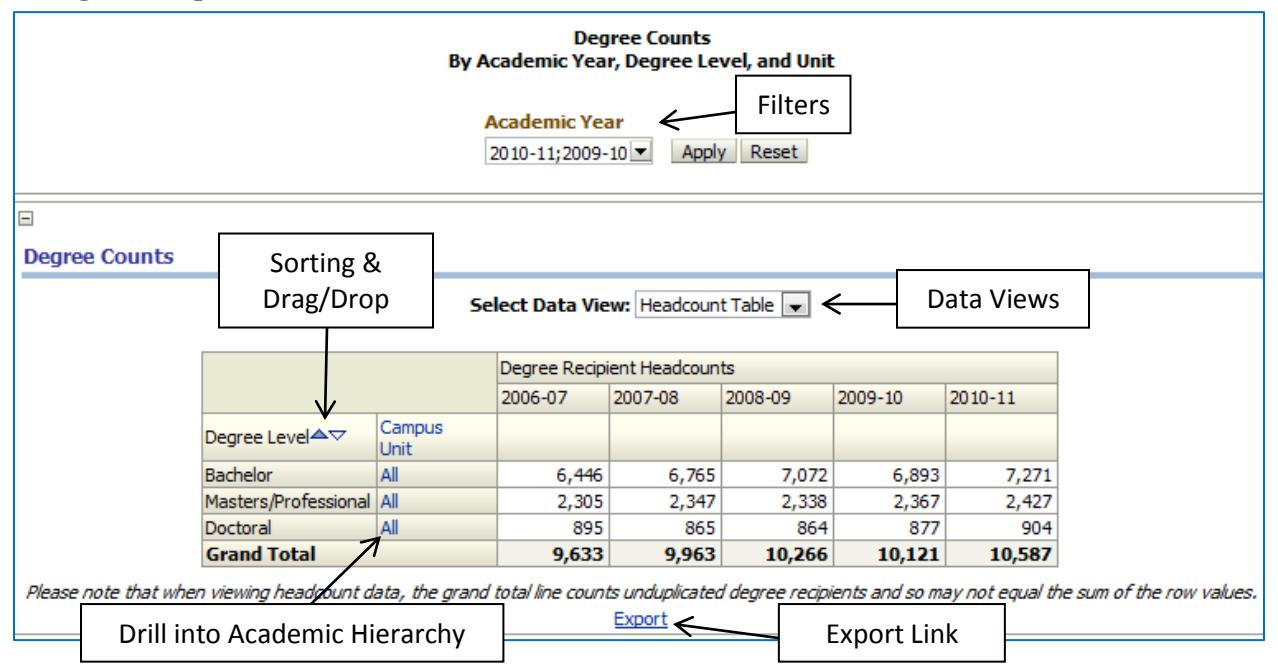

By default, this report will show headcount degree recipients by degree level for the entire campus, for the most recent five academic years. Note that summer degree data is available well before fall and spring, so the most recent year may sometimes show summer data only. Cal Answers dashboard reports have several interactive features that let you customize the data that you see.

#### <span id="page-4-1"></span>*Filters*

At the top of each dashboard page, just below the title, you'll see one or more filters that you can apply to the data. In this case, you can choose multiple academic years, going back to 1983-84. In order to select a different set of years than the default, simply click on the down-arrow button, and then choose the values you want from the list. (If you need more flexibility, choose the "Search…" option that appears at the bottom of the list.) Once you've made your selections, click "Apply" to set your new filter values.

#### <span id="page-4-2"></span>*Data Views*

The "Select Data View" dropdown lets you choose how you want to see the data. In this case, you have four options:

- Headcount Table This shows a table of values compiled as headcount degree recipients (as described above, double and triple majors count as 1 in each of the campus units involved).
- Headcount Chart This shows the headcount values as a line chart, rather than in a table.
- Prorated Table This shows a table of values compiled as prorated counts (as described above, double and triple majors count as 0.5 or 0.333 in each of the campus units involved).
- Prorated Chart This shows the prorated values as a line chart, rather than in a table.

#### <span id="page-4-3"></span>*Sorting and Drag/Drop*

The small up and down arrowheads that appear in some cells allow you to sort table rows or columns by the values in those cells. When you move your mouse just above a column, you'll see a drag/drop bar that you can then use to change the order of columns. For instance, you could move the "Campus Unit" column to the left of the "Degree Level" column.

#### <span id="page-5-0"></span>*Drill into Academic Hierarchy*

The header and values in the "Campus Unit" table column are links that allow you to drill down into the campus academic hierarchy. Clicking the header value ("Campus Unit") will display data by college or school for all rows in the table. Clicking a specific row value ("All") will display college/school data only for that row. You can then continue drilling through divisions, departments, and down to individual major programs. As you drill into this hierarchy, you'll see "Return" and "Back" links appear just below the data table. Clicking "Back" moves you one step back up the drilldown hierarchy. Clicking "Return" takes you all the way back to the top.

#### <span id="page-5-1"></span>*Export Link*

Finally, just below the table is an "Export" link that lets you download data in a variety of formats.

## **Degrees by Multiple Fields Dashboard Page**

<span id="page-6-0"></span>The "Degrees by Multiple Fields" dashboard tab defaults to showing a table of the campus total undergraduate degree recipient headcounts, by gender, four-value ethnicity, and nine-value ethnicity, for the most recent five academic years:

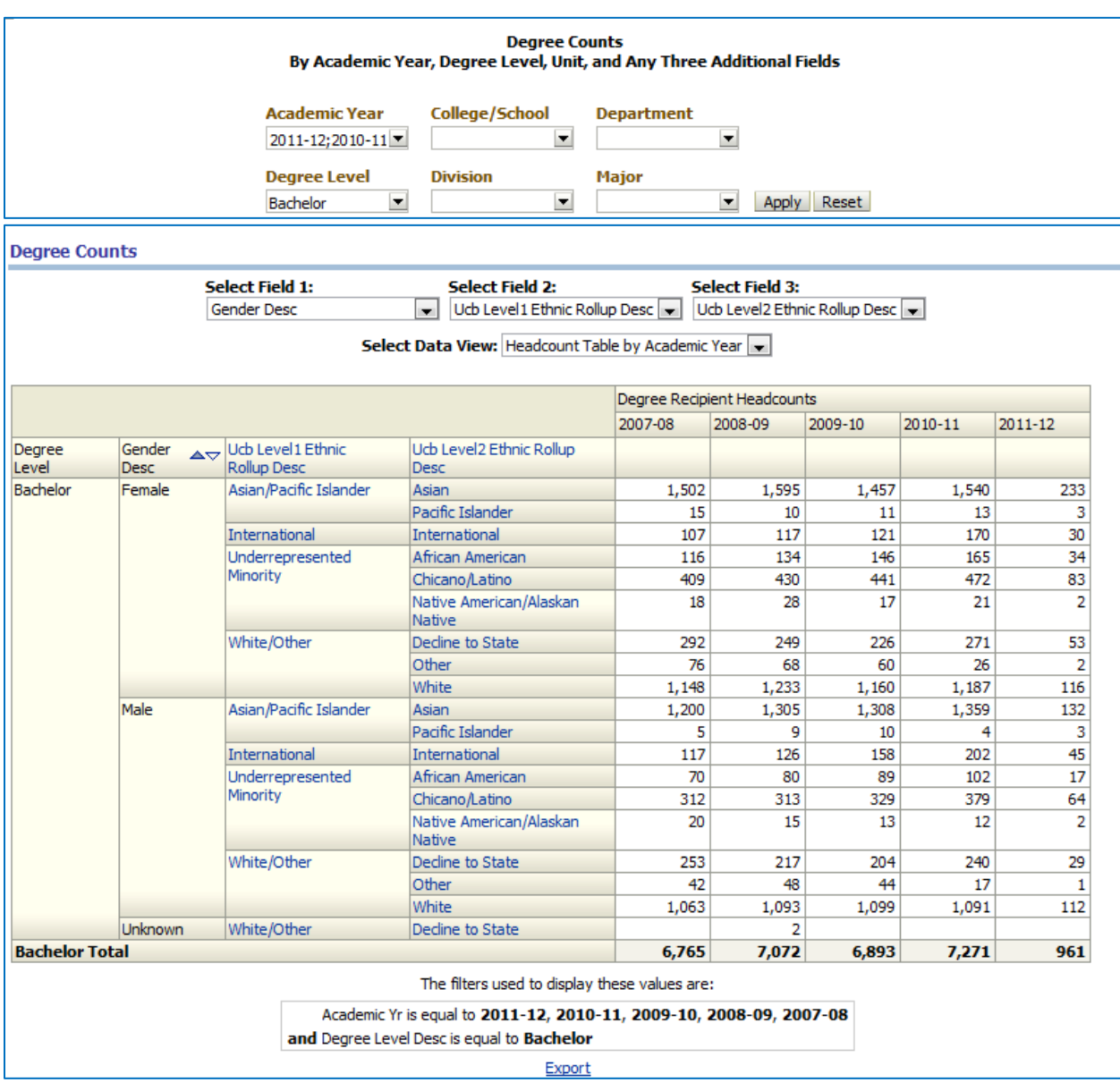

#### <span id="page-6-1"></span>**Understanding the Data**

As noted above in the "[Understanding Degree](#page-2-2) Data" section of this document, this report can display degree/certificate/candidacy values as either headcount degree recipients or as degrees awarded prorated counts. See that section for an explanation of these two different ways of counting degrees.

As the report title indicates, this dashboard page lets you choose three fields from a selection of six, for grouping the data that appears in the table. (See the "[Using the Report](#page-8-0)" section below for instructions on how to do this.) The six fields, which OBIEE identifies by rather unfriendly database column names, that are available include:

- **Ucb Level1 Ethnic Rollup Desc** This is a four-value, high-level ethnicity description. Note that the university does not report the ethnicities of non-US citizens/immigrants, so international students are reported separately, as one of the four categories.
- **Ucb Level2 Ethnic Rollup Desc** This is a nine-value, mid-level ethnicity description. As above, international students are reported separately.
- **Short Ethnic Desc** This is a 16-value, detailed ethnicity description. As above, international students are reported separately.
- **Gender Desc** This description indicates a student's gender.
- **Entry Status Desc** For undergraduates, this field describes how a student entered the university; the two most common ways are as "New Freshmen" or "Advanced Standing" (transfer). For graduate students, it may indicate the level of program, although it's often blank.
- **Residency Status Desc** This field indicates whether students are California residents or nonresidents. Note that these are demographic determinations and may not correspond to the fees that students pay.

#### <span id="page-8-0"></span>**Using the Report**

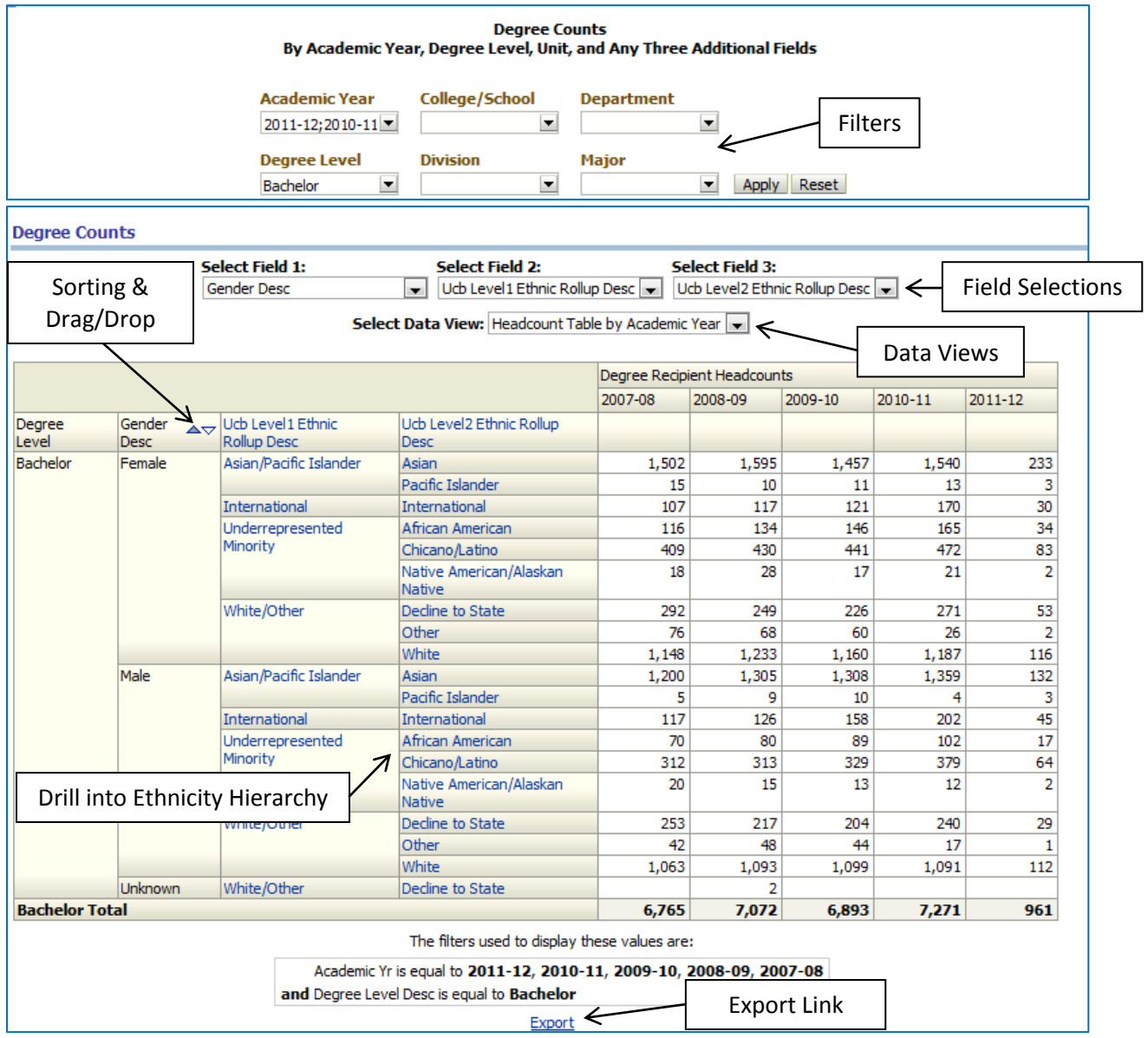

By default, this report will show campus total undergraduate headcount degree recipients by gender, four-value ethnicity, and nine-value ethnicity, for the most recent five academic years. Note that summer degree data is available well before fall and spring, so the most recent year may sometimes show summer data only. Cal Answers dashboard reports have several interactive features that let you customize the data that you see, as discussed below.

#### <span id="page-8-1"></span>*Filters*

At the top of each dashboard page, just below the title, you'll see one or more filters that you can apply to the data. In this case, you can choose:

- Multiple academic years, going back to 1983-84;
- Degree level (Bachelor, Candidate, Certificate, Doctoral, Masters, or Professional);
- Specific colleges/schools, divisions, departments, or major programs.

After making selections, remember to click the "Apply" button to apply your new filter values. The "Reset" button will reset the filters to their default values. Note that text immediately below the table indicates what filter values the report is currently applying to the data that you see.

#### <span id="page-9-0"></span>*Field Selections*

### **The dropdowns labeled "Select Field 1," "Select Field 2," and "Select Field 3" let categories you'd like to see data grouped by. [To change one or more, simply](#page-6-1)  [table will automatica](#page-6-1)lly update fore the "** United State fields.

#### <span id="page-9-1"></span>*Data Views*

The "Select Data View" dropdown lets you choose how you want to see the data. In this case, you have four options:

- Headcount Table by Academic Year This shows a table of values compiled as headcount degree recipients (as described above, double and triple majors count as 1 in each of the campus units involved), as academic year totals.
- Headcount Table by Semester This shows a table of values compiled as headcount degree recipients (as described above, double and triple majors count as 1 in each of the campus units involved), by each semester within an academic year.
- Prorated Table by Academic Year This shows a table of values compiled as prorated counts (as described [above,](#page-3-1) double and triple majors count as 0.5 or 0.333 in each of the campus units involved), as academic year totals.
- Prorated Table by Semester This shows a table of values compiled as prorated counts (as described [above,](#page-3-1) double and triple majors count as 0.5 or 0.333 in each of the campus units involved), by each semester within an academic year.

#### <span id="page-9-2"></span>*Sorting and Drag/Drop*

The small up and down arrowheads that appear in some cells allow you to sort table rows or columns by the values in those cells. When you move your mouse just above a column, you'll see a drag/drop bar that you can then use to change the order of columns. For instance, you could move the "Gender Desc" column to the left of the "Degree Level" column.

#### <span id="page-9-3"></span>*Drill into Ethnicity Hierarchy*

If your table is displaying either the four-value or nine-value ethnicity fields, the values in that table column will be links that allow you to drill down into the ethnicity hierarchy. Clicking the column header value will display detailed data for all rows in the table. Clicking a specific row value will display detailed data only for that row. As you drill into this hierarchy, you'll see "Return" and "Back" links appear just below the data table. Clicking "Back" moves you one step back up the drilldown hierarchy. Clicking "Return" takes you all the way back to the top.

#### <span id="page-9-4"></span>*Export Link*

Finally, just below the table is an "Export" link that lets you download data in a variety of formats.

## **Degree Equity Comparison Dashboard Page**

<span id="page-10-0"></span>The "Degree Equity Comparison" dashboard tab defaults to showing two tables with the campus total undergraduate degree recipient headcounts, by gender and four-value ethnicity, for the most recent five academic years. You can change the filters in order to see data for a specific campus unit in the lefthand table; the right-hand table will continue to show the campus total for comparison purposes:

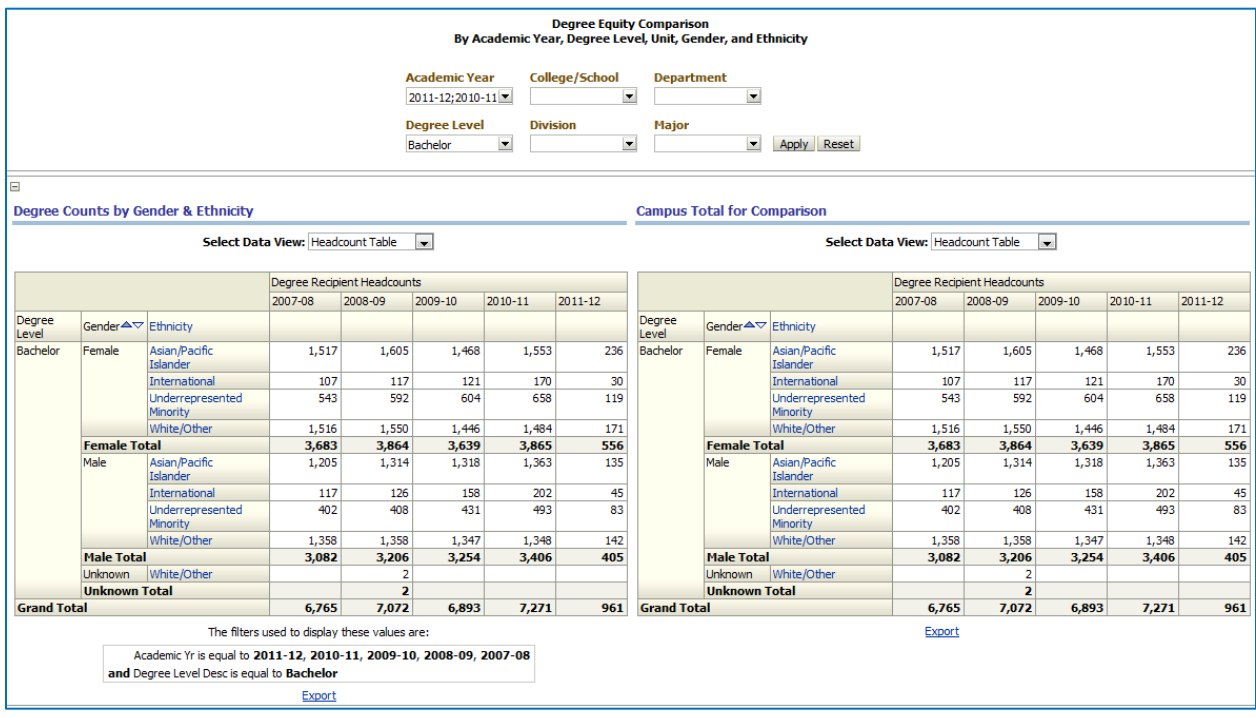

### <span id="page-10-1"></span>**Understanding the Data**

As noted above in the "[Understanding Degree](#page-2-2) Data" section of this document, this report can display degree/certificate/candidacy values as either headcount degree recipients or as degrees awarded prorated counts. See that section for a complete explanation of these two different ways of counting degrees.

In addition, these tables can also show percentages, rather than values. OBIEE requires that you change the data view for each table separately.

#### <span id="page-11-0"></span>**Using the Report**

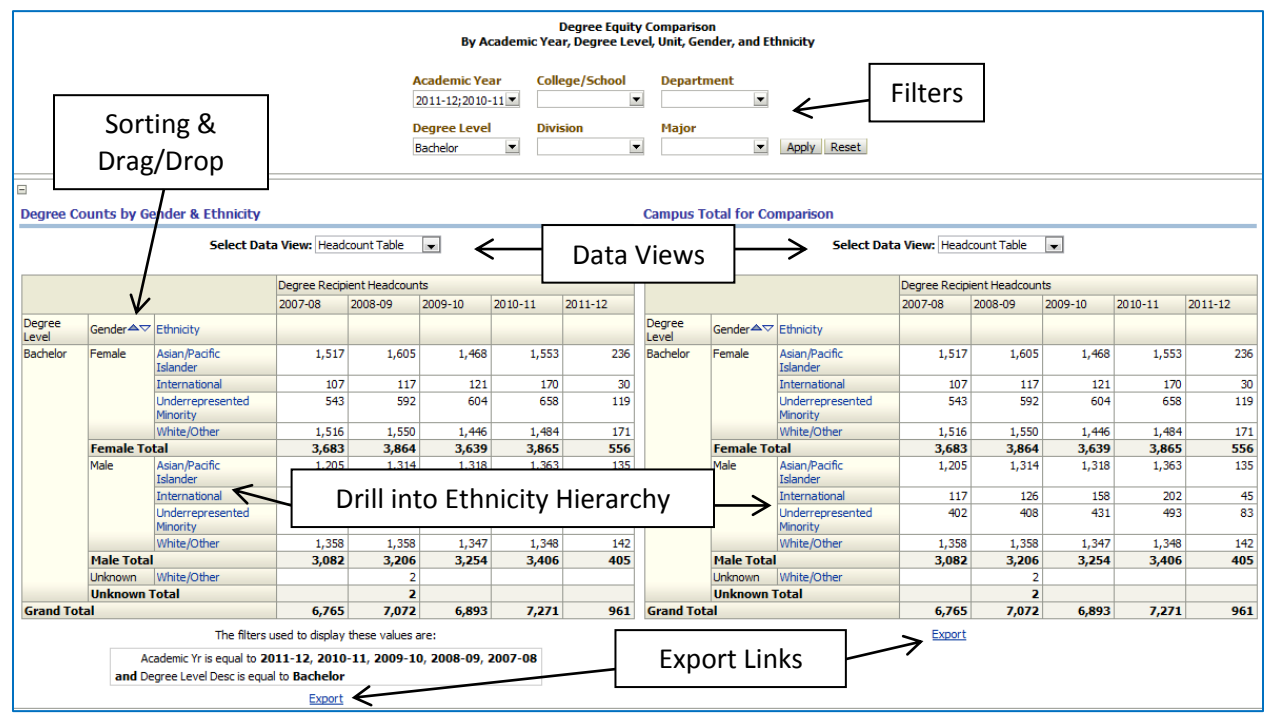

By default, this report will show undergraduate degree recipient headcounts by gender and ethnicity for the entire campus (in both tables), for the most recent five academic years. Cal Answers dashboard reports have several interactive features, however, that let you customize the data that you see.

#### <span id="page-11-1"></span>*Filters*

At the top of each dashboard page, just below the title, you'll see one or more filters that you can apply to the data. In this case, you can choose:

- Multiple academic years, going back to 1983-84;
- Degree level (Bachelor, Candidate, Certificate, Doctoral, Masters, or Professional);
- Specific colleges/schools, divisions, departments, or major programs.

After making selections, remember to click the "Apply" button to apply your new filter values. The "Reset" button will reset the filters to their default values. Note that text immediately below the lefthand table indicates what filter values the report is currently applying to the data in that table (the righthand table always shows the campus totals for comparison purposes).

#### <span id="page-11-2"></span>*Data Views*

The "Select Data View" dropdowns let you choose how you want to see the data in each table. In this case, you currently have two options for each table:

- Headcount Table This shows a table of values compiled as headcount degree recipients (as described above, double and triple majors count as 1 in each of the campus units involved).
- Headcount % Table This shows the headcount values as percentages, rather than values.
- Prorated Table This shows a table of values compiled as prorated degrees awarded counts (as described above, double and triple majors count as 0.5 or 0.333 in each of the campus units involved).
- Prorated % Table This shows the prorated counts as percentages, rather than values.

#### <span id="page-12-0"></span>*Sorting and Drag/Drop*

The small up and down arrowheads that appear in some cells allow you to sort table rows or columns by the values in those cells. When you move your mouse just above a column, you'll see a drag/drop bar **EXECONDED THAT SOLUTION TO CONTROL THE VIOLET OF COLUMNS.** For instance, you could move the "Gender" column to the left of the "Degree Level" column.

#### <span id="page-12-1"></span>*Drill into Ethnicity Hierarchy*

The values in the "Ethnicity" table column are links that allow you to drill down into the ethnicity hierarchy. Clicking any of the four-value ethnicities will display data by nine-value ethnicity. You can then continue drilling down to detailed ethnic categories. As you drill into this hierarchy, you'll see "Return" and "Back" links appear just below the data table. Clicking "Back" moves you one step back up the drilldown hierarchy. Clicking "Return" takes you all the way back to the top.

#### <span id="page-12-2"></span>*Export Links*

Finally, just below each table is an "Export" link that lets you download data in a variety of formats.